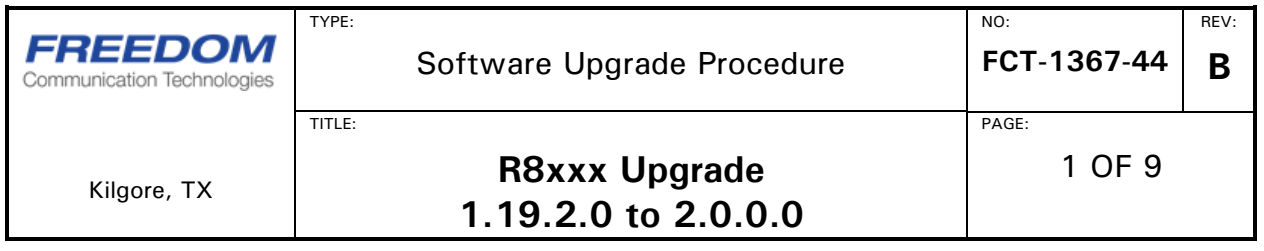

## **Purpose**

This procedure upgrades the communications system analyzer software to 2.0.0.0. The update may be applied only to systems with the following system version:

1.19.2.0

This procedure must be performed in its entirety for the update to apply correctly. A USB thumb drive with approximately 36 MB of free space is required to perform the upgrade.

# **Upgrade Procedure Overview**

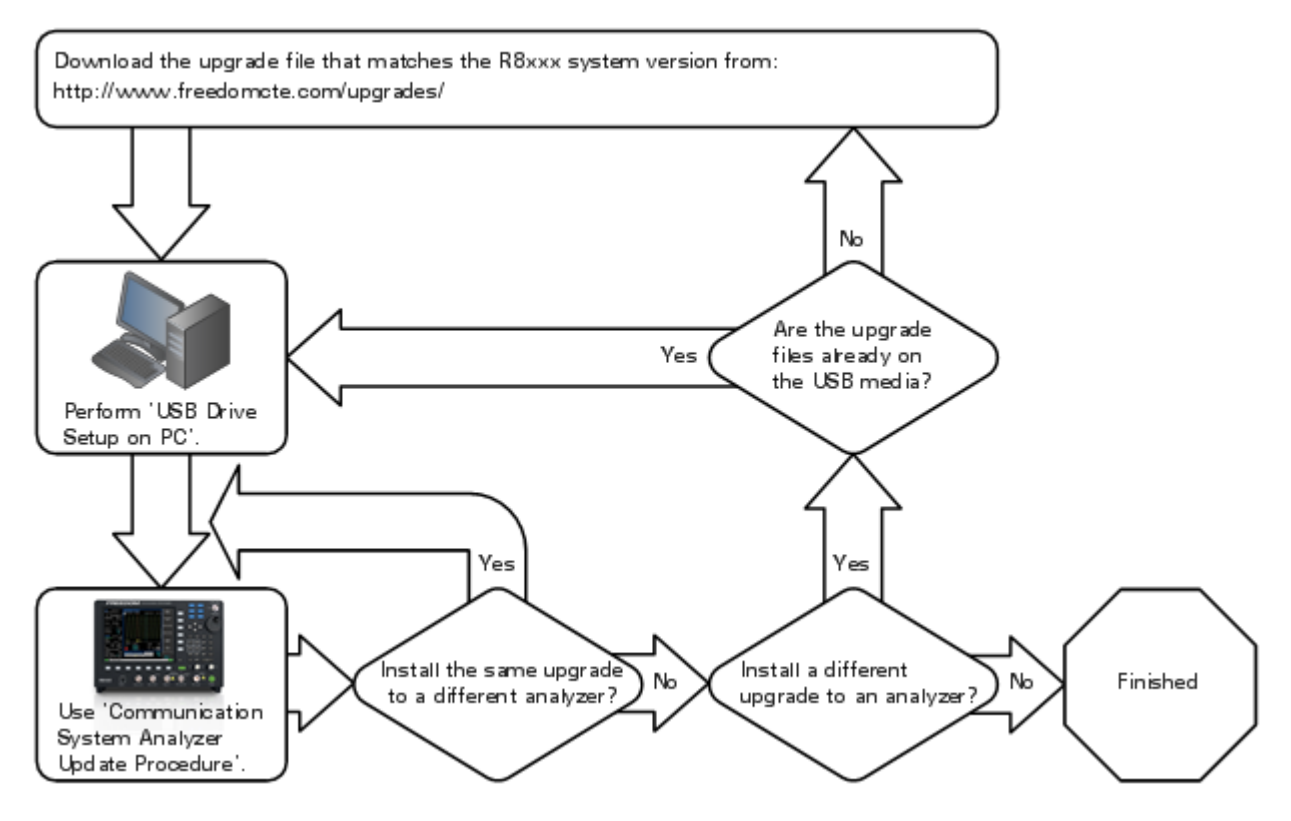

# **Conventions Used**

Soft Key – Vertical and horizontal buttons along the edge of the communications system analyzer LCD screen.

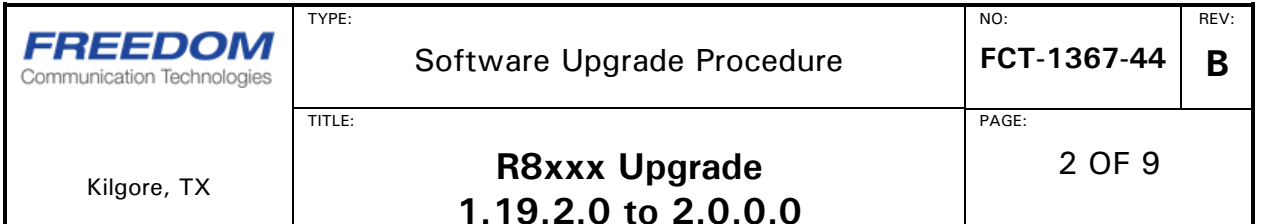

### **WARNING**

**PERFORM THESE STEPS WITH THE COMMUNICATION SYSTEM ANALYZER POWERED BY AN UNINTERRUPTABLE POWER SUPPLY (UPS). IF POWER IS LOST DURING AN UPDATE, IT IS POSSIBLE TO DAMAGE THE ANALYZER IN A MANNER THAT REQUIRES FACTORY REPAIR.**

## **WARNING**

**THIS PROCEDURE REQUIRES A USB THUMB DRIVE WITH CERTAIN SECURITY FEATURES DISABLED (FOR EXAMPLE, PASSWORD PROTECTION). THE COMMUNICATION SYSTEM ANALYZER IS NOT CONFIGURED TO SUPPORT SUCH SECURITY FEATURES.**

## **NOTE**

**THESE INSTRUCTIONS CONCERN UNPACKING A .ZIP FILE USING WINDOWS BUILT IN ZIP FILE EXTRACTION. IF OTHER TOOLS ARE USED TO UNPACK .ZIP FILES, CERTAIN PORTIONS OF THE PROCEDURE MAY NEED TO BE ALTERED.**

## **NOTE**

**WHILE IT IS ACCEPTABLE TO UNPACK MORE THAN ONE .ZIP UPDATE FILE TO A SINGLE USB DRIVE, AS THE UPDATE FLOW CHART ILLUSTRATES, IF MULTIPLE UPDATES ARE APPLIED IN SEQUENCE, IT IS CRITICAL THAT BOTH SECTIONS BELOW ARE EXECUTED FOR EACH UPDATE.**

## <span id="page-1-0"></span>**USB Drive Setup on PC**

ALL THREE (3) STEPS IN THIS SECTION ARE REQUIRED. If one or more steps are skipped, or, if any step is not executed properly, "Search for Updates" on the "Settings" | "About …" screen is certain to produce an error message that reads: "An update applicable to this unit was not found on any USB drive".

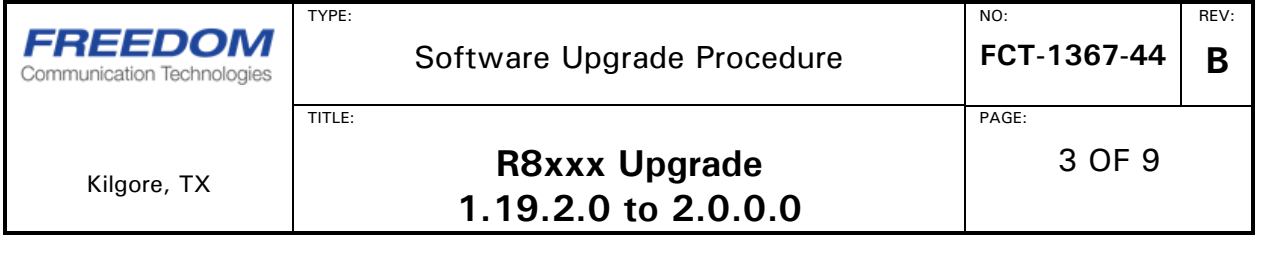

- 1. Extract the USB Files
	- a. Move the "R8000 Update 01130200 to 02000000.zip" file to the top level directory of the USB drive. Do not place it in a sub-folder.
	- b. The procedure for extracting files from the .zip file varies from system to system, particularly when a third-party archive/unarchive tool is installed, but, for reference, a number of .zip extraction scenarios for use a built-in Windows file extraction tool are documented below:

#### **Windows 10 / Windows 8.1**

Select "R8000 Update 01130200 to 02000000.zip" by clicking it once. A Compressed Folder Tools "Extract" menu ribbon should appear, but if it is not shown ("Extract all" is not visible), click the "Extract" menu tab to reveal it.

Click "Extract all" in the "Extract" menu ribbon.

When an "Extract Compressed (Zipped) Folders" pop-up appears, modify the path that appears in an edit box below "Files will be extracted to this folder". Delete the "R8000\_Update\_01130200\_to\_02000000" folder name to leave only a drive reference like "Z:\" (drive letter varies).

IMPORTANT: If the folder name is not removed, "An update applicable to this unit was not found on any USB drives" error will occur when the product "Search for Updates" soft-key is used.

Uncheck "Show extracted files when complete", then click the "Extract" button at the bottom of the pop-up window.

#### **Windows 7**

Either right-click "R8000 Update 01130200 to 02000000.zip" and select "Extract all…", or, double-click the .zip file and click "Extract all files" on the task ribbon beneath the title bar. Alternatively, use "File" | "Extract all..." from the command menu next to the title bar. The  $\langle$ Alt $\rangle$ key toggles visibility of the command menu.

When an "Extract Compressed (Zipped) Folders" pop-up appears, modify the path that appears in an edit box below "Files will be extracted to this folder" by deleting the "R8000 Update 01130200 to 02000000" folder name to leave only a drive reference like "Z:\" (drive letter varies).

IMPORTANT: If the folder name is not removed, "An update applicable to this unit was not found on any USB drives" error will occur when the product "Search for Updates" soft-key is used.

Uncheck "Show extracted files when complete", then click the "Extract" button at the bottom of the pop-up window.

Kilgore, TX

# **R8xxx Upgrade 1.19.2.0 to 2.0.0.0**

PAGE:

#### **Windows XP**

Double-click "R8000\_Update 01130200 to 02000000.zip"to reveal "Folder Tasks" in the explorer window

If "Folder Tasks" appears, click "Extract all files". Alternatively, use "File" | "Extract All..." from the command menu.

When the "Compressed Folders Extraction Wizard" appears, click the "Next" button.

In the window called "Extraction Wizard", click the "Browse" button and select the USB drive as the destination.

NOTE: To see the USB drive, it may be necessary to click the  $" +"$ beside "My Computer" in the "Select a destination" popup window.

Press the "OK" button.

TYPE:

TITLE:

Press "Next" (to extract the files to the USB drive).

Ensure that the "Show extracted files" checkbox is checked.

Press the "Finish" button.

- c. When the contents of the .zip file are correctly extracted, a "FREEDOM" folder and "R8000 Update 01130200 to 02000000.cmd" file are both present on the root of the USB drive.
- d. The following steps are required to complete preparation of the USB drive.
- 2. Activate the update on the USB drive by double-clicking the "R8000\_Update\_01130200\_to\_02000000.cmd" file on the root of the USB drive. A window normally pops up and automatically disappears when the operation completes successfully, but, if an error occurs, the window does not close, and an error message is displayed. Do not continue the upgrade procedure until this operation completes successfully.

If an error occurs, usually the drive either does not have enough free space or is write-protected. After correcting the problem, retry this operation.

3. Use "Safely Remove Hardware" controls when ready to remove the USB drive from the computer.

#### **WARNING**

**IT IS USUALLY CRITICAL TO USE A "SAFELY REMOVE HARDWARE" FEATURE TO PREVENT CORRUPTION OF FILES COPIED TO A USB DRIVE.**

Examples of safe removal are documented below, but the procedure can vary

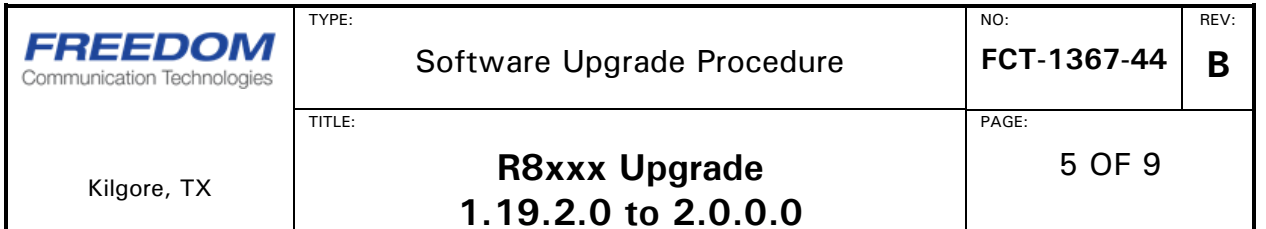

significantly per installed operating system and desktop configuration.

## **Windows 10**

As needed, move the mouse pointer over a "Show hidden icons" widget, then click the icon to expose the "Safely Remove Hardware and Eject Media" icon.

Move the mouse pointer over the "Safely Remove Hardware and Eject Media" icon, click it to expose an "Eject USB Mass Storage Device" widget.

Move the mouse pointer over the "Eject USB Mass Storage Device" widget for the drive letter of the USB media, then click it.

Wait for a "Safe To Remove Hardware" notification near the "Safely Remove Hardware and Eject Media" icon.

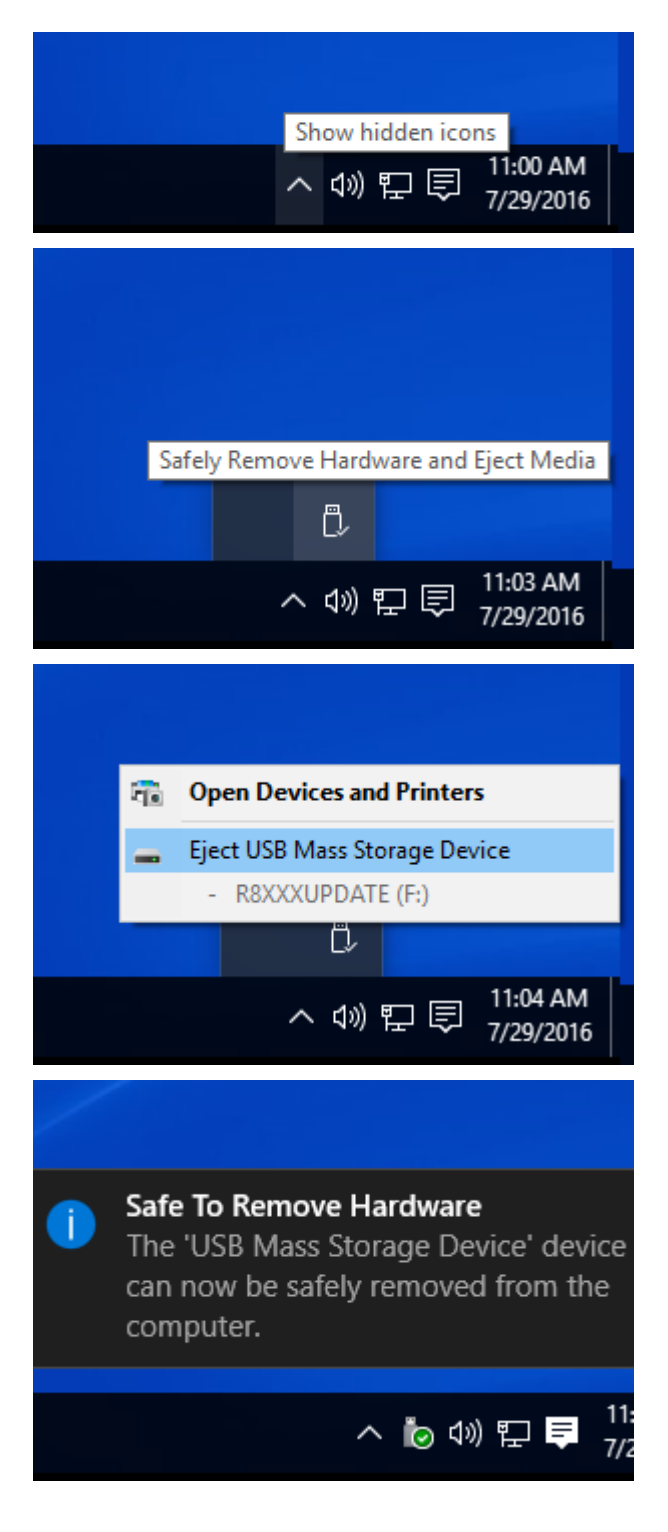

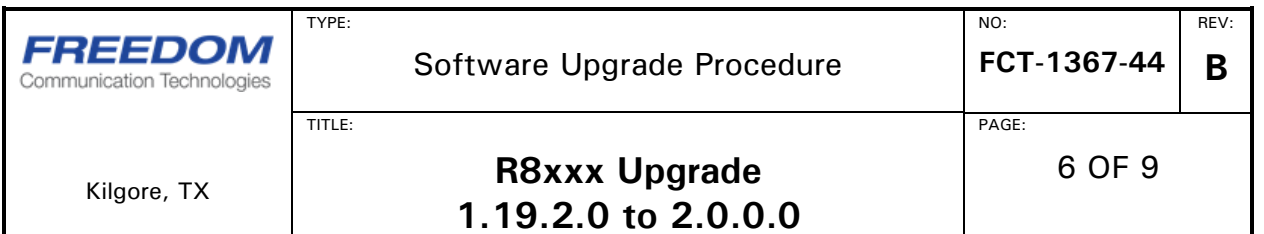

#### **Windows 8.1**

On Windows 8.1, extra steps are sometimes needed to show the start bar where the system tray is found. Either use the keyboard Windows key to select a desktop with a start bar, or, swipe the mouse pointer to the lower left corner of the desktop to reveal a Windows button that, when clicked, acts like the Windows keyboard key.

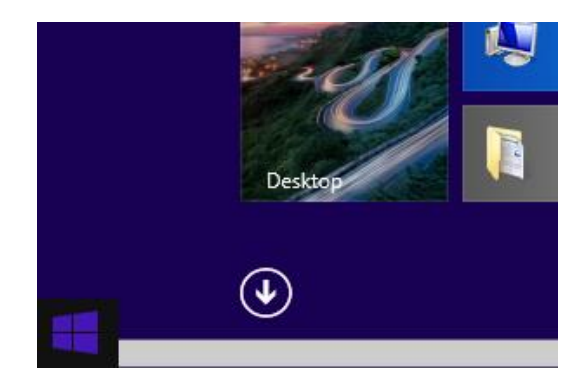

#### **Windows 7 / 8.1**

As needed, move the mouse pointer over a "Show hidden icons" widget, then click the icon to expose the "Safely Remove Hardware and Eject Media" icon.

Move the mouse pointer over the "Safely Remove Hardware and Eject Media" icon, click it to expose an "Eject USB Mass Storage Device" widget.

Move the mouse pointer over the "Eject USB Mass Storage Device" widget for the drive letter of the USB media, then click it.

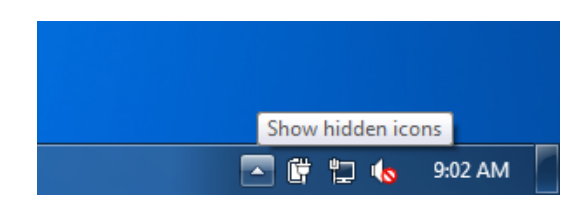

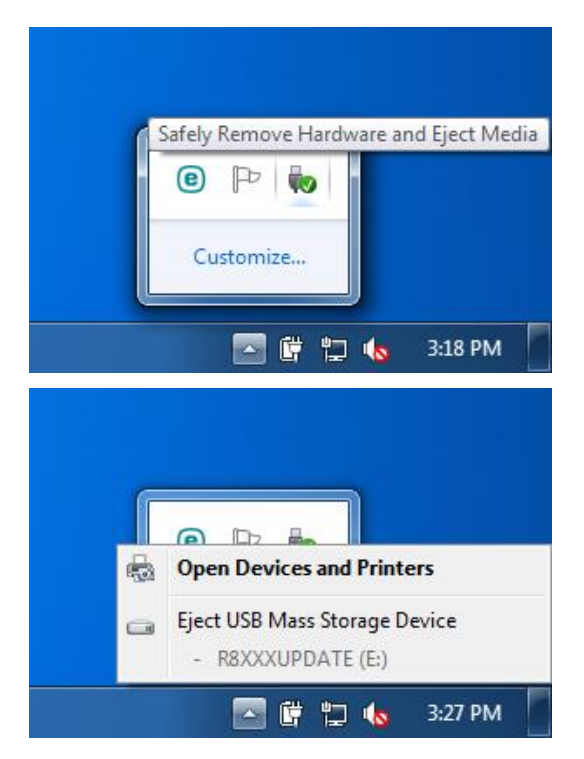

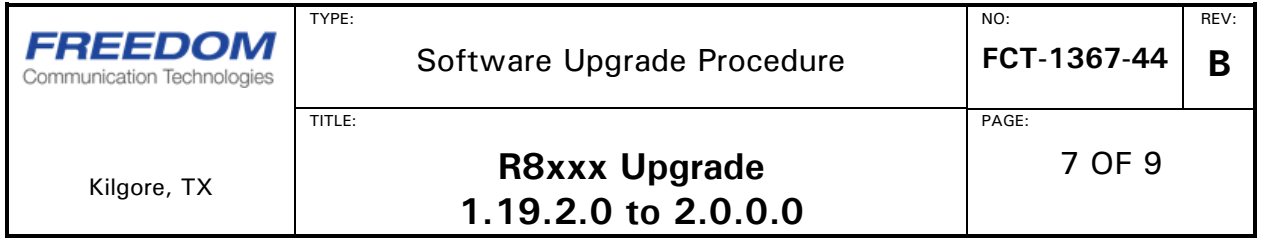

Wait for a "Safe To Remove Hardware" notification near the "Safely Remove Hardware and Eject Media" icon.

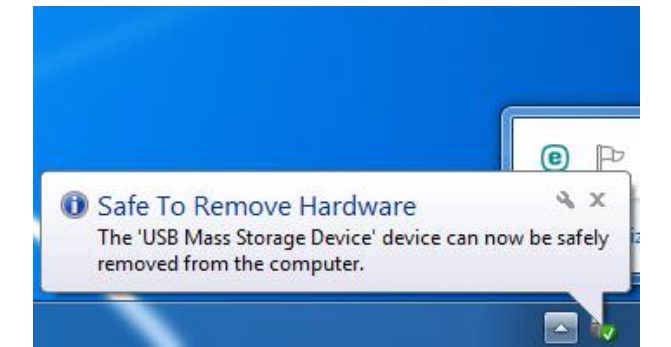

## **Windows XP**

As needed, move the mouse pointer over a "Show hidden icons" widget, then click the icon to expose the "Safely Remove Hardware" icon.

Move the mouse pointer over the "Safely remove Hardware" icon, click it to expose a "Safely remove USB Mass Storage Device" widget.

Move the mouse pointer over the "Safely remove USB Mass Storage Device" widget that mentions the drive letter of the USB media, then click it.

Wait for a "Safe to Remove Hardware" notification near the "Safely remove Hardware" icon.

- 4. Remove the USB drive from the PC.
- 5. USB drive preparation is complete.

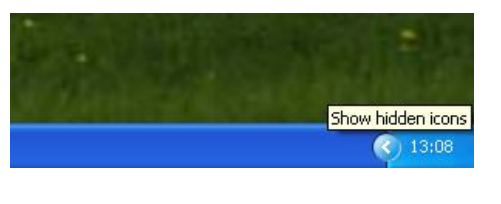

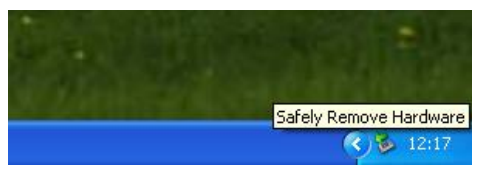

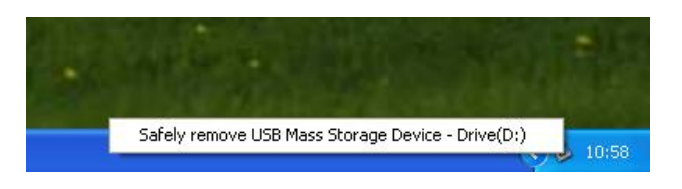

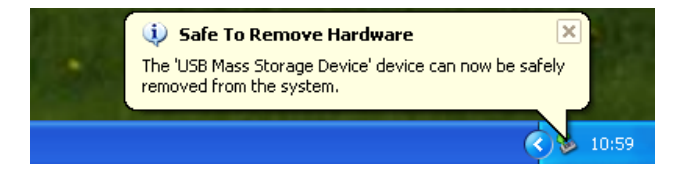

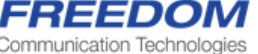

Kilgore, TX

TITLE:

TYPE:

**R8xxx Upgrade 1.19.2.0 to 2.0.0.0**

# **Communications System Analyzer Update Procedure**

The approximate completion time for this procedure is 14 minutes.

- 1. Power up the analyzer using the green power button.
- 2. Wait approximately one minute for the analyzer boot sequence to complete.
- 3. Insert a USB drive prepared using the "[USB Drive Setup on PC](#page-1-0)" procedure into an available USB port located on the front or side of the analyzer.
- 4. Wait about 30 seconds to allow the analyzer to identify the USB drive.

If the USB drive has a light on it, several seconds after insertion, the light blinks rapidly for a short period of time. Depending on the USB drive type, the system indicates that identification is complete by either extinguishing the light or by transitioning it from a rapid blink to a slow, periodic blink pattern.

- 5. Press the <Settings> button located on the analyzer front panel.
- 6. Press the "About…" soft key.
- 7. Verify that the current "System" version is 1.19.2.0.
- 8. Press the "Search for Updates" soft key.
	- a. An "IMMEDIATE ACTION REQUIRED" message panel is shown.

If the message panel is not shown, either the analyzer does not recognize that the USB drive is installed, or the USB drive preparation described in the "[USB Drive Setup on PC](#page-1-0)" section was not successful. In some cases using a different brand or model of USB drive may be helpful.

- b. Press the "Continue" soft key to proceed with the update process.
- c. A second "IMMEDIATE ACTION REQUIRED" message panel is shown after the update files have transferred from the USB drive to the analyzer. For USB 2.0 compatible drives, the transfer requires less than 1 minute to complete. Allow additional time if a slower device is used.

During this time, the standard operating menu is visible. While it may appear that the system is not processing the update, there is no need to navigate away from the settings screen or to press additional controls.

IMPORTANT: USB drive light activity ceases prior to completion of the transfer. Do not assume that the transfer has failed if the second panel does not appear immediately after the drive appears inactive.

If the panel fails to appear, a file on the USB drive is corrupt, or could not be processed, a red status bar ": code =  $\langle x \rangle$ " message appears.

PAGE:

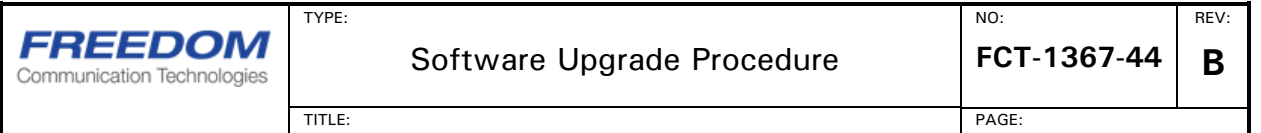

Kilgore, TX

**R8xxx Upgrade 1.19.2.0 to 2.0.0.0** 9 OF 9

The update procedure must be restarted if the transfer fails. It may be sufficient to re-run the "[USB Drive Setup on PC](#page-1-0)" procedure using files previously obtained from the web site, but it may be necessary to download the files again if they are corrupted. In some cases, use of a different brand or model of USB drive may be helpful.

- d. Unplug all USB devices from the analyzer.
- e. Press the "Continue" soft key to apply the update.
- 9. Wait for the system software upgrade to begin.

The analyzer automatically reboots twice and then displays an "Upgrade in progress…" message.

10. Wait for a firmware upgrade operation to complete.

During this phase, all indicators on the system light up and status messages appear on the display. The process takes approximately eight minutes to complete.

- 11. When instructed to do so, power down the analyzer using the green power button. Press and hold the button until the unit shuts off.
- 12. Press the green power button briefly to restart the analyzer.
- 13. Wait for the system software upgrade to complete.

The unit reboots during this process. When the upgrade is complete, the analyzer displays the standard user interface and resumes normal operation.

- 14. Press the  $\le$  Settings  $>$  button.
- 15. Press the "About…" soft key.
- 16. Verify that the "System" version has changed to 2.0.0.0.
- 17. Press the "Versions" soft-key and review the list of versions.

NOTE: If any version number is "0.0.0.0", an additional reboot may be required to return the unit to normal operation.

18. The upgrade is complete.

NOTE: If an "Upgrade in progress…" message is visible when the Analyzer is shut down, it is automatically removed the next time the system boots up.

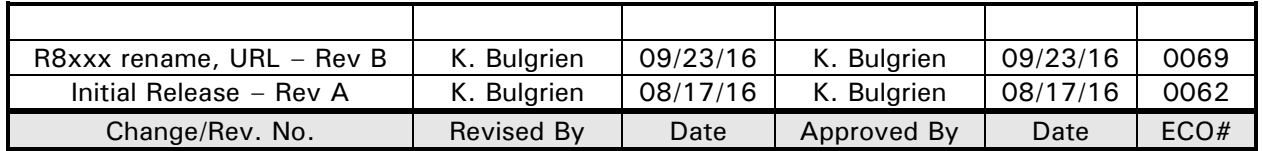